# **Anleitung zur Installation von** *SYNCCESS*

#### **1. Starten der Installationsdatei**

Das Setup finden Sie auf unserer Homepage www.ziel.de unter dem Menüpunkt SERVICE – Installation und Support und klicken Sie dort auf *SYNCCESS* installieren

# **Installation und Support**

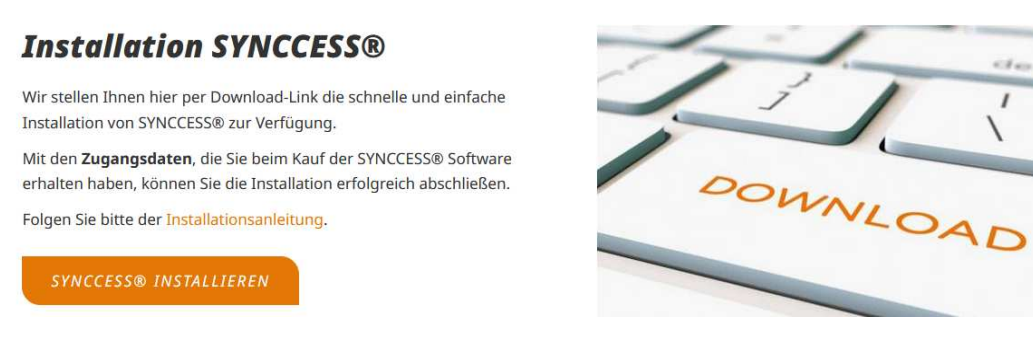

#### **2. Ausführen des Setups**

Öffnen Sie die heruntergeladene Setupdatei und beantworten Sie nachfolgende Frage mit "JA"

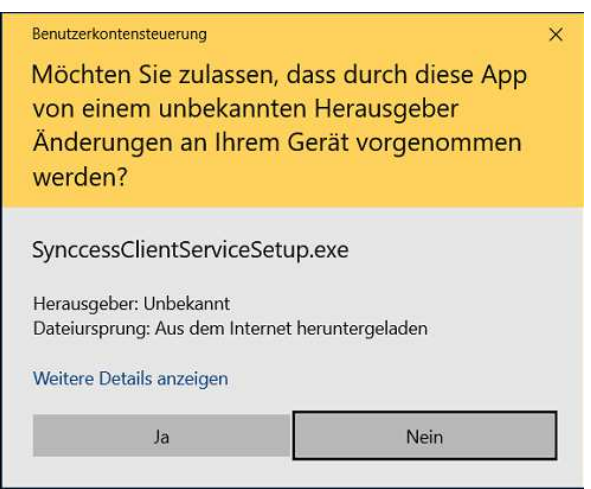

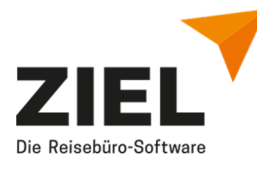

## **3. Installation des** *SYNCCESS* **Client Service**

Folgen Sie anschließend der Installationsanweisung. Klicken Sie auf "Weiter"

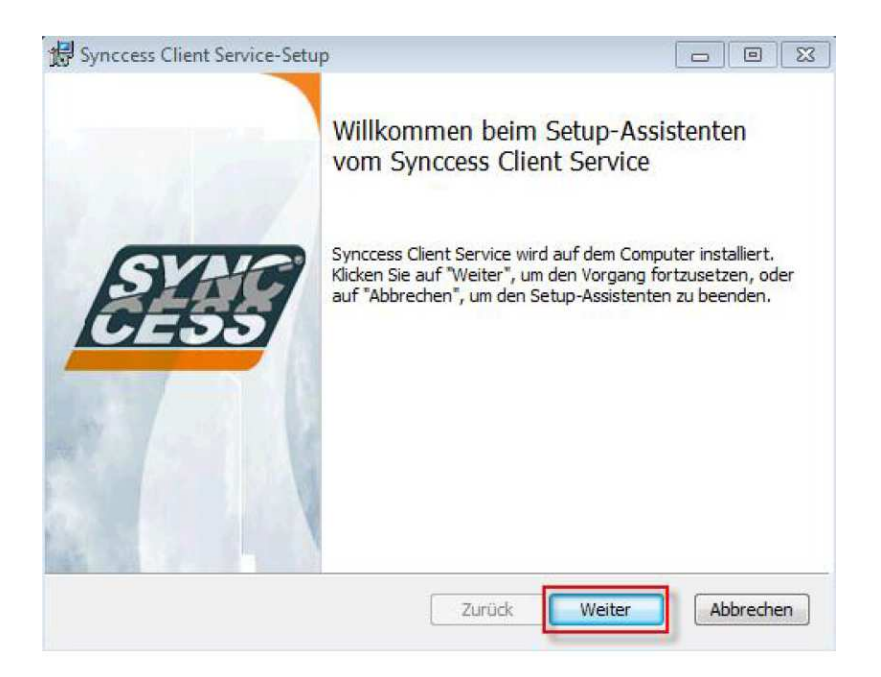

Tragen Sie im folgenden Fenster Ihre Lizenznummer (Ihre Kundennummer bei der Z.I.E.L. GmbH) ein und klicken Sie anschließend auf "Weiter"

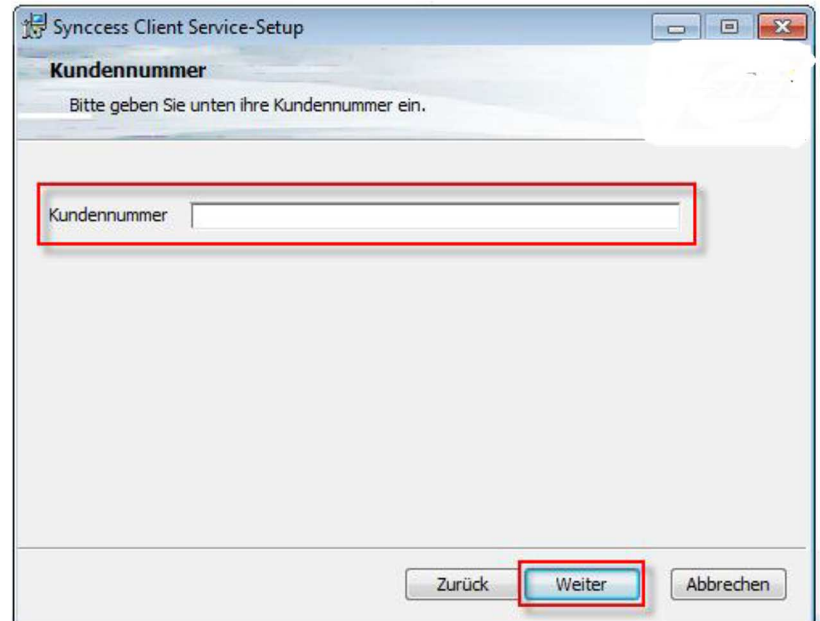

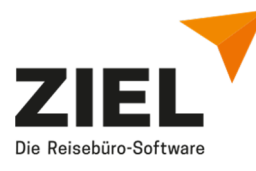

Lassen Sie den Haken bei en Einstellungen für den **Dongle Server** und **ZListener gesetzt und klicken Sie auf <b>,,Weiter**"

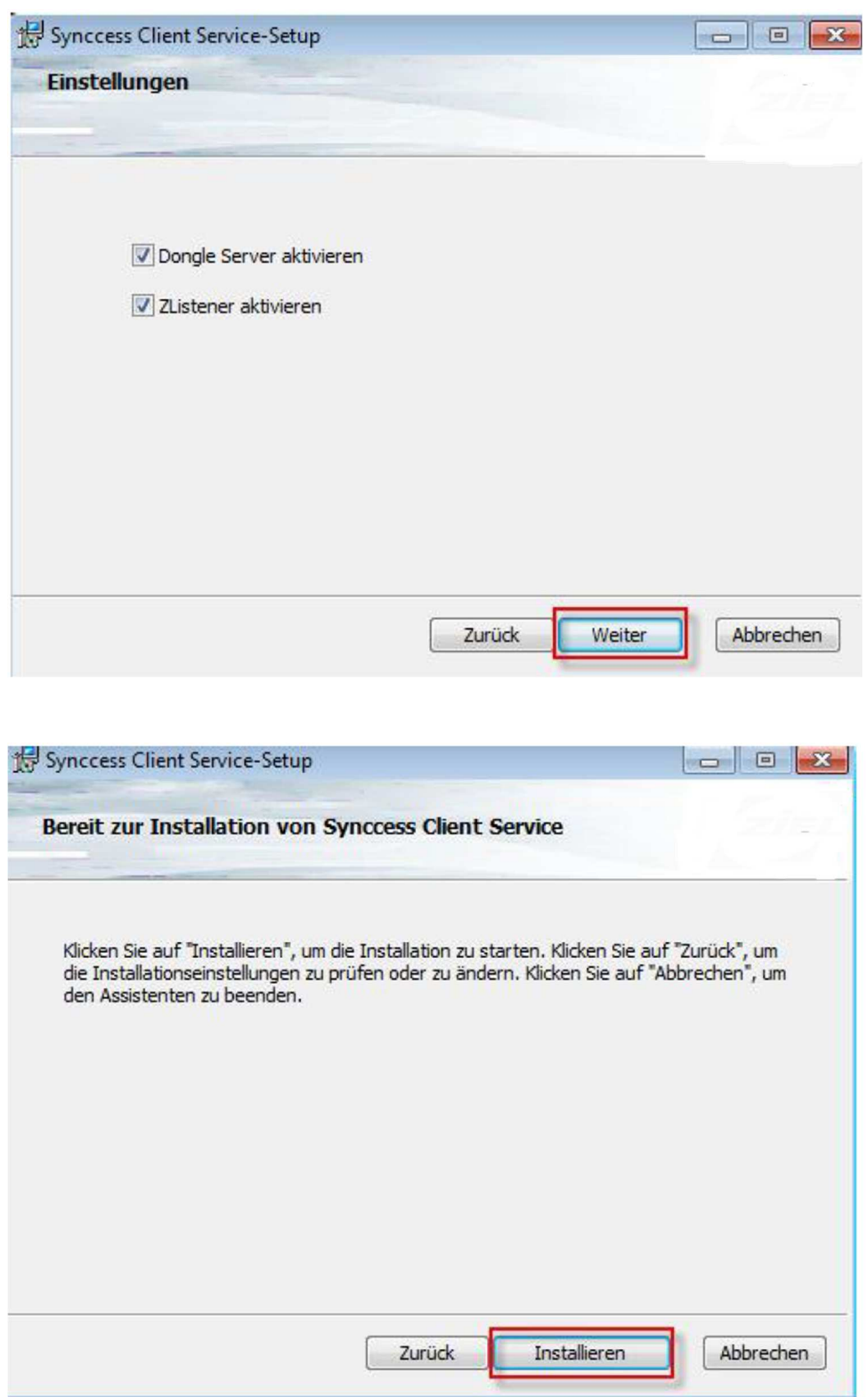

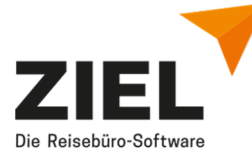

Nun wird zuerst der *SYNCCESS* Client Service installiert.

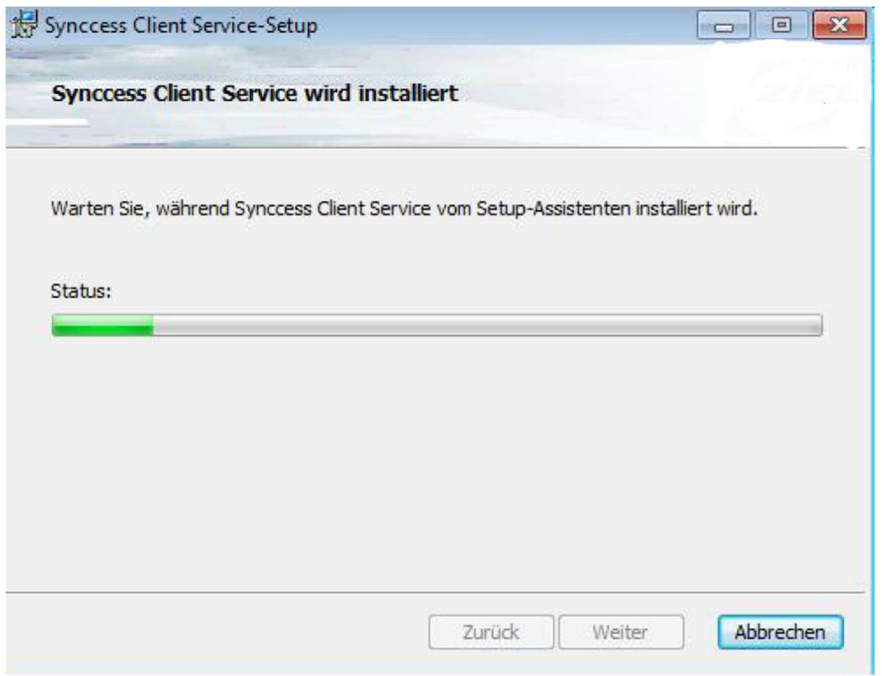

Beenden Sie die Installation mit Klick auf "Fertig stellen".

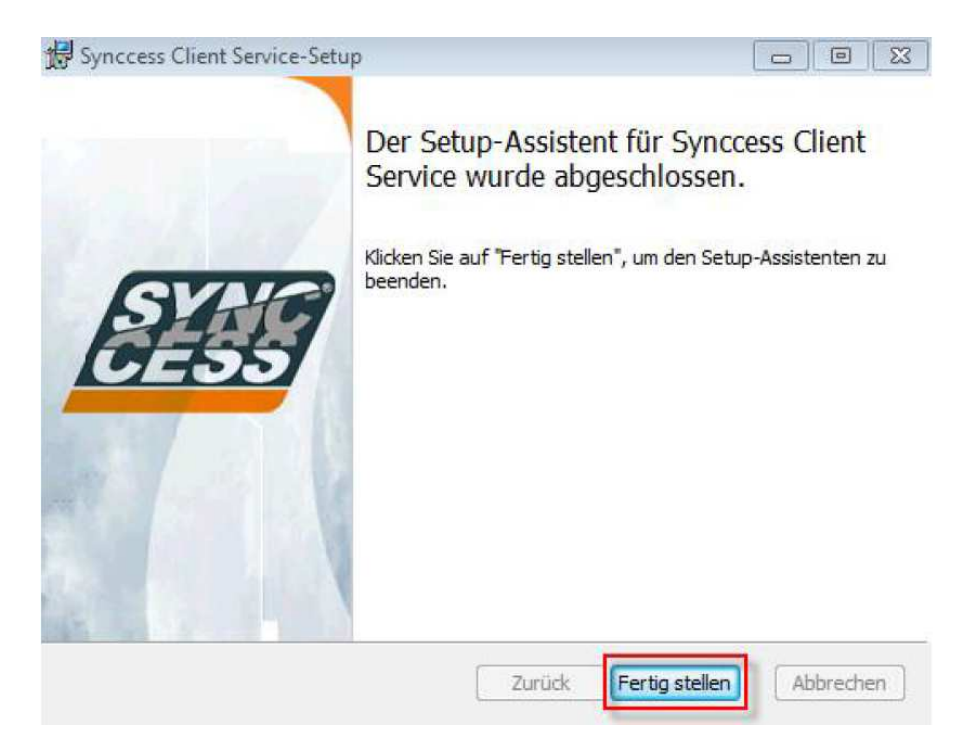

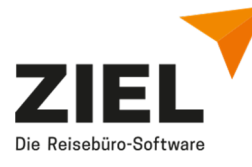

Sollten Sie zu Beginn der Installation die nachstehende Meldung erhalten, ….

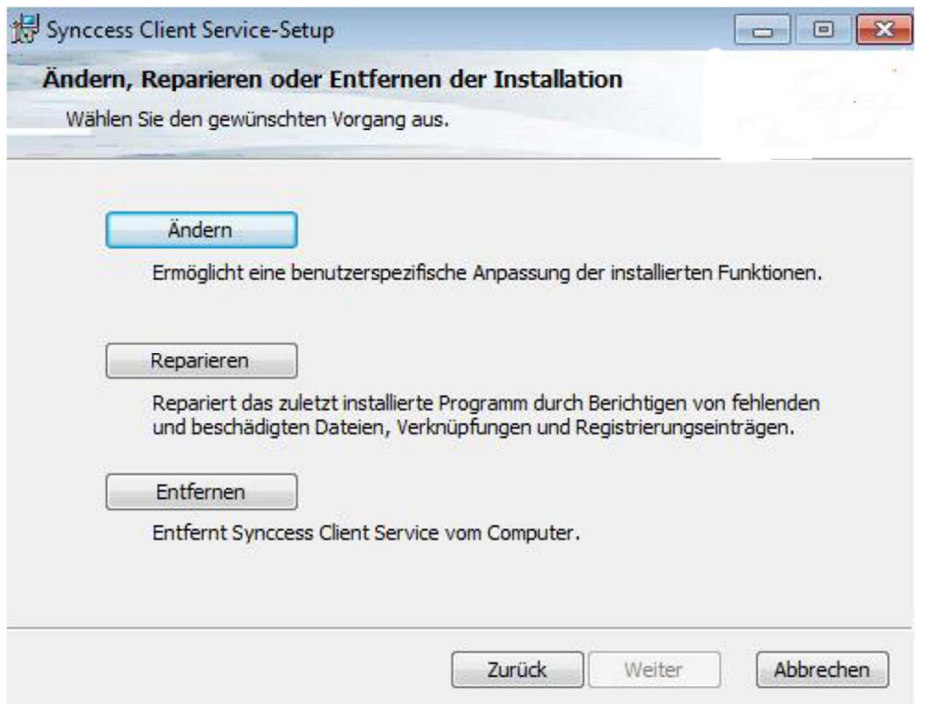

Dann ist das *SYNCCESS* Control Center bereits auf Ihrem PC installiert und Sie können die Installation **Abbrechen**.

Nach erfolgreicher Installation werden die Einstellungen über den **ZIEL AutoUpdater** angepasst, der Dienst des *SYNCCESS* Client Service beendet und neu gestartet.

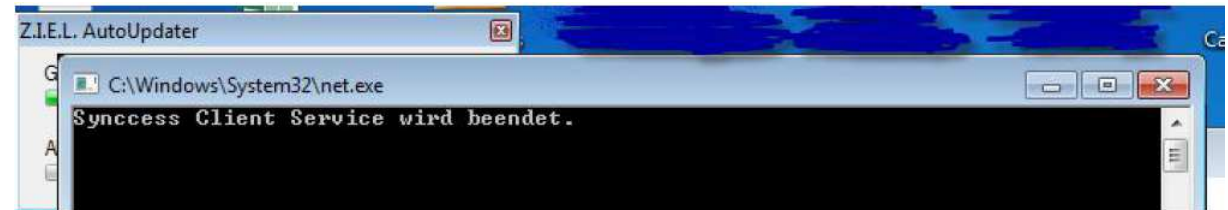

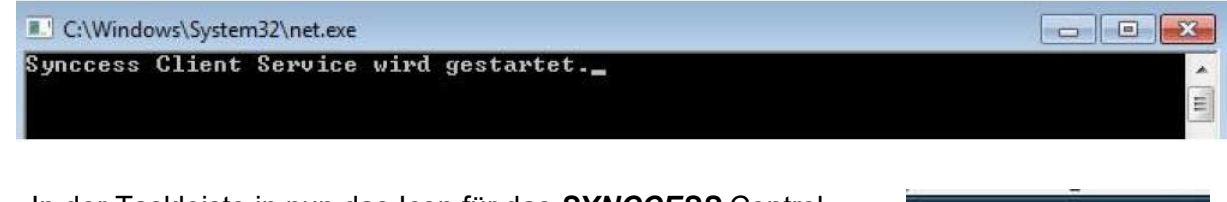

In der Taskleiste in nun das Icon für das *SYNCCESS* Control Center sichtbar

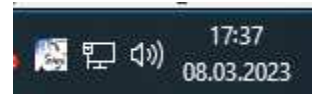

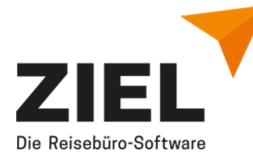

## **4. Installation von** *SYNCCESS* **und Eingabe der Lizenz- und Zugangsdaten**

Bitte warten Sie einen Augenblick ab, da im Hintergrund nun *SYNCCESS* 3.0 installiert wird. Nach ca. 1 Min. wird das *SYNCCESS* **Icon** bzw. das **BEST FrontOffice Icon** auf dem Desktop erscheinen.

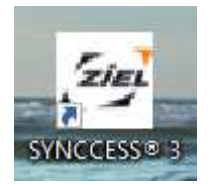

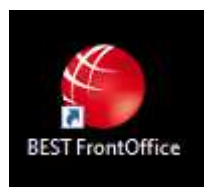

Nun steht Ihnen *SYNCCESS* zum Arbeiten zur Verfügung. Sie können *SYNCCESS* durch Doppelklick auf das Icon starten.

Die *SYNCCESS* Installation ist nun abgeschlossen.

Geben Sie im nachfolgenden Anmeldefenster Ihre Lizenznummer und Ihr in *SYNCCESS* hinterlegtes Login ein. Die Programmeinstellungen werden nun geladen und schon kann die Arbeit mit *SYNCCESS* beginnen.

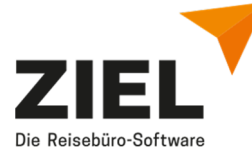